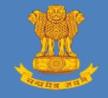

# GUIDE FOR SUBMITTING CONTENT FOR E-PUBLISHING

This user guide provides the guidelines for the Ministries / Departments / Offices / Organisations of the Central and State Government to create and submit the content online for e-Publishing of gazettes

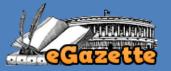

User Guide v1.0 February, 2016

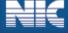

## **Guide for Submitting Content for e-Publishing**

- 1. Open the eGazette portal using the url <u>http://egazette.nic.in</u>.
- 2. On opening, the following Home page appears.

| 0                                                                                        |                            | ike sure that cookies are enable<br>he canvas of "Planned Urban L |                                        | India's                 |       |
|------------------------------------------------------------------------------------------|----------------------------|-------------------------------------------------------------------|----------------------------------------|-------------------------|-------|
| Select Keyword                                                                           | e-Publishing               | 🚊 Contact Us 🤺 Help                                               | zette 💊 Digital Direc                  | 🤱 About Us 🔍 Searc      | 🚯 Hon |
| Acknowledgement                                                                          |                            | ecent ExtraOrdinary Gazettes                                      |                                        | azettes On Demand       |       |
| Directorate of Printing and                                                              | sue Date Download          |                                                                   | Ministry                               | ills & Acts             | Ø     |
| Department of Publication<br>acknowledge with thanks to                                  | 2016 U 50.46 Kb            | ercise of powers conferred by<br>on 4                             | nistry of Finance                      | ection & Bye-Election   | Ø     |
| Central Secretariat Library for                                                          | 17-Feb-                    | reas by notification of the                                       | nistry of Road                         | and Acquisition         | Ð     |
| their valuable contribution and<br>cooperation in providing                              | 2016 9 120.29 КЬ           | rnment of                                                         | ansport and Highways                   | elhi Master Plan        | Ð     |
| digitized contents of Gazette of                                                         | 16-Feb-<br>2016 😃 80.98 кb | ercise of the powers conferred by ec                              | nistry of Finance                      | ecruitment Rules        |       |
| India notifications (1922 to<br>2002) for the benefit of scholars<br>and general public. | 15-Feb- 0 98.82 Kb         | ercise of powers conferred by                                     | nistry of Road<br>ansport and Highways | overnment Gazettes      |       |
| ana generas puosa.                                                                       | View All                   |                                                                   | anaport and mgnwaya                    | tate Gazettes           | Ð     |
|                                                                                          |                            | Recent Weekly Gazettes                                            |                                        |                         |       |
| Digital India<br>Power To Empower                                                        | 13-Feb-<br>2016 0.47 кb    | tte contains multiple Subjects.                                   | azette contains mutiple<br>nistries    | Important Links         | 8     |
|                                                                                          | 40 E-h -                   |                                                                   | azette contains mutiple                | partment of Publication | Ð     |
| Participate in<br>Duties of a<br>Citizen Contest                                         | 13-Feb-<br>2016 ОЗ23.96 Кb | ette contains multiple Subjects.                                  | nistries                               | ban Development         | Ð     |
| Lincon Context<br>and win a certificate<br>from PM Narendra Modi<br>Patiopate Naw        | 13-Feb-<br>2016 84.71 Kb   | tte contains multiple Subjects.                                   | azette contains mutiple<br>nistries    | tional Portal of India  | 8     |
|                                                                                          | View All                   |                                                                   |                                        |                         |       |

3. Click on *e-Publishing* option available in Top menu or click on *Login* available in footer menu as shown above. On click, the following e-Publishing menu page appears.

| Directorate of Printing<br>Department of Publication<br>Ministry of Urban Development<br>Government of India | The Gazette of India                                                                                                    |
|----------------------------------------------------------------------------------------------------|----------------------------------------------------------------------------------------------------|
| The Home e-Publishing ? Help                                                                                 |                                                                                                    |
|                                                                                                    | e-Publishing                                                                                                    |
| (Login Facility Is Only For The Centra                                                                       | al Government Departments / Offices And Not For The General Public)                                                                                                    |
| Helpdesk : helpdesk-ptg@gov.in                                                                               | Login<br>Organization Registration<br>Help                                                                                                    |
| Contents are provided, uploaded and a                                                                        | Informatics Centre, Ministry of Communications and Information Technology, Government of India.<br>pproved by Department of Publication, Ministry of Urban Development, Government of India<br>each carette Diritat Directory. Contrarts, Discharger Contact II:s Hein |

4. As shown above, click the *Login* button for Logging in eGazette portal and submit the content for e-Publishing.

- Directorate of Philication Covernment of Fullication Covernment of India

   Image: Director of Philication Covernment of India
   Image: Director of Standa
   Image: Director of Standa

   Image: Director of India
   Image: Director of India
   Image: Director of India
   Image: Director of India

   Image: Director of India
   Image: Director of India
   Image: Director of India
   Image: Director of India

   Image: Director of India
   Image: Director of India
   Image: Director of India
   Image: Director of India

   Image: Director of India
   Image: Director of India
   Image: Director of India
   Image: Director of India

   Image: Director of India
   Image: Director of India
   Image: Director of India
   Image: Director of India

   Image: Director of India
   Image: Director of India
   Image: Director of India
   Image: Director of India

   Image: Director of India
   Image: Director of India
   Image: Director of India
   Image: Director of India

   Image: Director of India
   Image: Director of India
   Image: Director of India
   Image: Director of India

   Image: Director of India
   Image: Director of India
   Image: Director of India
   Image: Director of India

   Image: Director of India
   Image: Director of India
   Image: Director of India
   Image: Director of India
   </t
- 5. On click of *Login* button, the following Login page appears.

- 6. Enter your Login ID, Password, Security code and click on *Login* button.
- 7. On click of *Login* button, if the login credentials are not correctly entered, the following message appears.

| Directorate of Printing<br>Department of Publication<br>Ministry of Urban Development<br>Government of India |  |
|----------------------------------------------------------------------------------------------------|--|
| Home E Login Menu P Help                                                                                     |  |
| Login                                                                                                    |  |
| Kessage from webpage<br>Sorry, Either The Login ID Or Password Is Incorrect.<br>C Refresh<br>Login           |  |

8. Or, if the Security code is not correctly entered, the following message appears.

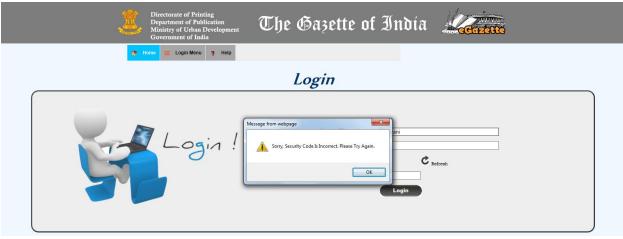

9. When you are logging in for the first time, the following Change Password page appears.

| Directorate of Printing<br>Department of Publication<br>Ministry of Urban Development<br>Government of India | The G             | azette of I                                                 | ndía "               | Kanada Kanada             |        |
|----------------------------------------------------------------------------------------------------|-------------------|-------------------------------------------------------------|----------------------|---------------------------|--------|
|                                                                                                    |                   |                                                             |                      |                           | Logout |
|                                                                                                    | Change            | Password                                                    |                      | *All fields are mandatory |        |
| Password Policy: Enter at least one special                                                                  |                   | digits,at least one capital letter<br>Example: Testing@123) | r,at least one small | letter and at least 8     |        |
| Logi                                                                                                    | in ID             | submitter                                                   |                      |                           |        |
| Cun                                                                                                    | rent Password     |                                                             |                      |                           |        |
| New                                                                                                    | Password          |                                                             |                      |                           |        |
| Con                                                                                                    | firm New Password |                                                             |                      |                           |        |
|                                                                                                    | Change            | Password                                                    |                      |                           |        |

- 10. Please enter the Current Password, New Passwords as per the Password Policy mentioned in the page.
- 11. If the Current Password is not correctly entered, the following alert message appears.

| <u>i</u> | Directorate of Printing<br>Department of Publication<br>Ministry of Urban Development<br>Government of India                                                              |
|----------|----------------------------------------------------------------------------------------------------|
|          | Logout                                                                                                    |
|          | Change Password                                                                                                    |
|          | *All fields are mandatory                                                                                                    |
| F 303    | eword Policy: Enter at least one Special Character, at least one Capital letter, at least one small letter and at least 8 characters in length<br>(Example: Testing@ 123) |

12. If the New Passwords are not entered as per the Password policy, the following alert message appears.

| 3  | Directorate of Printing<br>Department of Publication<br>Ministry of Urban Development<br>Government of India | The Gazette     | of India | Cenzette                     |        |
|----|----------------------------------------------------------------------------------------------------|-----------------|----------|------------------------------|--------|
| _  |                                                                                                    |                 |          |                              | Logout |
|    |                                                                                                    | Change Password |          |                              |        |
|    |                                                                                                    |                 |          | *All fields are mandatory    |        |
| Pa | ssword Policy: Enter at least one Special Chara                                                              | Change Password |          | least 8 characters in length |        |

13. If the New Password and the Confirm New Password do not match, the following alert message appears.

| ٤   | Directorate of Printing<br>Department of Publication<br>Ministry of Urban Development<br>Government of India | The Gazette            | of India | Kare House                |        |
|-----|----------------------------------------------------------------------------------------------------|------------------------|----------|---------------------------|--------|
|     |                                                                                                    | Change Password        |          | *All fields are mandatory | Logout |
| Pas | sword Policy: Enter at least one Special Charac                                                              | (Example: Testing@123) |          |                           |        |
|     | Log _<br>Cun                                                                                                 | Message from webpage   |          |                           |        |
|     | Con                                                                                                    | OK                     |          |                           |        |
|     |                                                                                                    | Change Password        |          |                           |        |

14. If the Current Password and the New Password are same, the following alert message appears.

| Directorate of Printing<br>Department of Publication<br>Ministry of Urban Development<br>Government of India | The Gazette of                                                                                                    | India | Lectronte                 |        |
|----------------------------------------------------------------------------------------------------|----------------------------------------------------------------------------------------------------|-------|---------------------------|--------|
|                                                                                                    | Change Password                                                                                                    |       | *All fields are mandatory | Logout |
|                                                                                                    | racter at least two digits at least one Capital letter, at least or<br>(Example: Testing@123)<br>from webpage<br>Sony, The New Password Should Be Different From The Current<br>Password.<br>Change Password | ×     |                           |        |

15. Please click *Change Password* button to update the new password.

| <br>Directorate of Printing<br>Department of Publication<br>Ministry of Urban Development<br>Government of India | The Gazette                                      | of Indía    | Cenzotte |        |
|----------------------------------------------------------------------------------------------------|--------------------------------------------------|-------------|----------|--------|
|                                                                                                    |                                                  |             |          | Logout |
| Messa                                                                                                    | age from Webpage                                 |             |          |        |
| <u></u>                                                                                                    | assword Has Been Successfully Changed. Please Lo | igin Again. |          |        |
|                                                                                                    | ОК                                               |             |          |        |
|                                                                                                    |                                                  |             |          |        |

- 16. Please click **OK** button to logout and to login again with new login credentials.
- 17. On click, login page appears. Please enter the new login credentials and click *Login* button.

18. If the login credentials are correct and Digital Signature Certificate (DSC) of Nodal Officer is about to expire in 30 days or less, the following alert message appears.

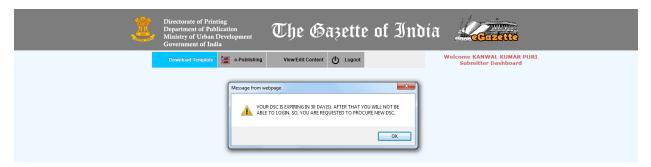

19. In this case, a Counter displaying the time left to procure DSC appears in **Submitter Dashboard** as shown below.

| 3 | Directorate of Print<br>Department of Pub<br>Ministry of Urban I<br>Government of Ind | lication<br>Development | The G             | azette    | e of Ind                  | ia Actuality                                                         |  |
|---|---------------------------------------------------------------------------------------|-------------------------|-------------------|-----------|---------------------------|----------------------------------------------------------------------|--|
|   | Download Template                                                                     | e-Publishing            | View/Edit Content | () Logout | <b>Q</b> DSC Registration | Welcome KANWAL KUMAR PURI<br>Submitter Dashboard<br>Day(s) left : 30 |  |
|   |                                                                                       |                         |                   |           |                           | <b>K</b>                                                             |  |

20. If the time to procure DSC is elapsed or the DSC of Nodal Officer is expired, the following DSC Registration page appears.

| <u>i</u> | Directorate of Printing<br>Department of Publication<br>Ministry of Urban Development<br>Government of India | The Gazette                                                                                                    | of India  | Conzette |        |
|----------|----------------------------------------------------------------------------------------------------|----------------------------------------------------------------------------------------------------|-----------|----------|--------|
|          |                                                                                                    |                                                                                                    |           |          | Logout |
|          |                                                                                                    | Digital Signature Certificate - Regi                                                                                                    | istration |          |        |
|          | Mes                                                                                                    | sage from Webpage<br>Sorry, ePublishing is not possible.<br>The time for procurement of new DSC is e<br>Please click OK for new DSC Registrati |           |          |        |

21. Click OK button to register your DSC. On click, the following message appears.

| Directorate of Printing<br>Department of Publication<br>Ministry of Urban Development<br>Government of India | The Gazette of India                                                                                         | Kan |        |
|----------------------------------------------------------------------------------------------------|----------------------------------------------------------------------------------------------------|-----|--------|
|                                                                                                    |                                                                                                    |     | Logout |
| Di                                                                                                    | gital Signature Certificate - Registration                                                                   |     |        |
| Messa                                                                                                    | ige from Webpage                                                                                             |     |        |
|                                                                                                    | is, I have new DSC and would like to register.<br>, I do not have new DSC and would like to register later . |     |        |
|                                                                                                    | )                                                                                                    |     |        |

- 22. Select option *No I do not have new DSC and would like to register later*, if DSC is not yet procured.
- 23. On selection, *Logout* button appears as shown below.

| 2 | Directorate of Printing<br>Department of Publication<br>Ministry of Urban Development<br>Government of India | The Gazette of Indi                                                                                                    | a <b>Letter</b> |        |
|---|----------------------------------------------------------------------------------------------------|----------------------------------------------------------------------------------------------------|-----------------|--------|
|   |                                                                                                    |                                                                                                    |                 | Logout |
|   | Dig                                                                                                    | gital Signature Certificate - Registration                                                                                      |                 |        |
|   | ⊖Ye                                                                                                    | ige from Webpage<br>is, I have new DSC and would like to register.<br>, I do not have new DSC and would like to register later. |                 |        |

- 24. On click of *Logout* button, Login page appears.
- 25. You may login again when the DSC is procured and ready to install.
- 26. Select option *Yes, I have new DSC and would like to register*, if DSC is procured and installed in the computer.
- 27. On selection, the following page appears. Click on *Continue* button.

| 3 | Directorate of Printing<br>Department of Publication<br>Ministry of Urban Development<br>Government of India | The Gazette of India                                                                                                    | CCCARETTE |        |
|---|----------------------------------------------------------------------------------------------------|----------------------------------------------------------------------------------------------------|-----------|--------|
|   |                                                                                                    |                                                                                                    |           | Logout |
| ( | Di                                                                                                    | gital Signature Certificate - Registration                                                                                        |           |        |
|   | ۰۷                                                                                                    | age from Webpage<br>as, I have new DSC and would like to register.<br>o, I do not have new DSC and would like to register later . |           |        |

28. On click of *Continue* button, the following page appears.

| Directorate of Printing<br>Department of Publication<br>Ministry of Urban Development<br>Government of India | The Gazette of I                                       | India Recention |        |
|----------------------------------------------------------------------------------------------------|--------------------------------------------------------|-----------------|--------|
|                                                                                                    |                                                        |                 | Logout |
|                                                                                                    |                                                        |                 |        |
|                                                                                                    | Digital Signature Certificate - Registration           |                 |        |
| You are required to digitally                                                                                | sign the Declaration form using your Digital Signature | e Certificate   |        |
| Help for how to digitally si                                                                                 | ign the Declaration form is available in the user gu   | uide below.     |        |
| G                                                                                                    | uide For Using Digital Signature Certificate           |                 |        |
| Upload digitally signed Declaration for                                                                      | m Browse                                               |                 |        |
|                                                                                                    | Upload                                                 |                 |        |
|                                                                                                    |                                                        |                 |        |

29. Please click on *Download Declaration Form* button to download the Declaration Form.30. On click, the following message appears.

|    | Directorate of Printing<br>Department of Publication<br>Ministry of Urban Development<br>Government of India | The Gazette o                                                                            | ıf India 🛓            | CENECULO   |        |
|----|----------------------------------------------------------------------------------------------------|------------------------------------------------------------------------------------------|-----------------------|------------|--------|
|    |                                                                                                    |                                                                                          |                       |            | Logout |
|    | Dig                                                                                                    | gital Signature Certificate - Registra                                                   | ation                 |            |        |
|    | You are required to digitally sig                                                                            | gn the Declaration form using your Digital S Download Declaration Form                   | Signature Certificate |            |        |
|    |                                                                                                    | n the Declaration form is available in the<br>le For Using Digital Signature Certificate | e user guide below.   |            |        |
|    | Upload digitally signed Declaration form                                                                     | Browse                                                                                   |                       |            |        |
|    |                                                                                                    | Upload                                                                                   |                       |            |        |
| De | you want to open or save keswani_Declaration_12Feb                                                           | b2016_112604.pdf from 10.21.61.201?                                                      | Open Save             | ▼ Cancel × | €.1    |

- 31. Download the Declaration Form and digitally sign it by using the newly procured DSC of Nodal Officer.
- 32. You may refer the guide for how to digitally sign the PDF document by clicking the *Guide for using Digital Signature Certificate* button made available in the page.
- 33. Digitally sign the Declaration Form as per the guidelines given in the guide.
- 34. Click on *Choose File* button to select the digitally signed Declaration Form.
- 35. On click of *Choose File* button, the following dialog window appears.

| Depar<br>Minist | orate of Printing<br>Imment of Publication<br>runnent of India                                                                                                    | te of India               |        |
|-----------------|----------------------------------------------------------------------------------------------------|---------------------------|--------|
|                 | Choose File to Upload                                                                                                    |                           | Logout |
|                 | <ul> <li>★ Favorites</li> <li>■ Dexvitads</li> <li>■ Dexvitads</li> <li>■ Recerct Places</li> <li>■ Ubraies</li> <li>■ Ubraies</li> <li>■ Ubraies</li> <li>■ Ubraies</li> <li>■ Ubraies</li> <li>■ Wasic</li> <li>■ Videos</li> <li>■ Videos</li> <li>■ Videos</li> <li>■ Kervork</li> <li>■ System Folder</li> <li>■ Network</li> <li>■ System Folder</li> <li>■ Network</li> <li>■ System Folder</li> <li>■ Network</li> <li>■ System Folder</li> <li>■ Network</li> <li>■ Network</li> <li>■ System Folder</li> <li>■ Network</li> <li>■ Network</li> <li>■ Network</li> <li>■ Network</li> <li>■ System Folder</li> <li>■ Network</li> <li>■ Network&lt;</li></ul> | Select a file to preview. |        |

- 36. Select the digitally signed Declaration Form and click *Open* button.
- 37. Click on *Upload* button to upload the digitally signed Declaration Form.
- 38. On click of *Upload* button, the following message appears.

| 3 | Directorate of Printing<br>Department of Publication<br>Ministry of Urban Development<br>Government of India | The Gazette                     | of India | L'and |        |
|---|----------------------------------------------------------------------------------------------------|---------------------------------|----------|-------|--------|
|   |                                                                                                    |                                 |          |       | Logout |
|   | Messa                                                                                                    | ge from Webpage                 |          |       |        |
|   |                                                                                                    | DSC is registered successfully. |          |       |        |
|   |                                                                                                    | Logout                          |          |       |        |

- 39. On click of *Logout* button, Login page appears.
- 40. Please enter the login credentials and click *Login* button.

41. If the login credentials are correctly entered, the following **Submitter Dashboard** page appears.

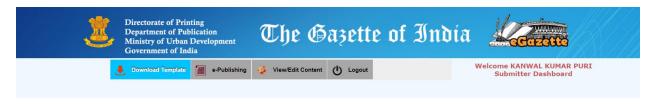

#### Download Template

42. On click of *Download Template* option, the following page appears.

| E.                                                                                            | Directorate of Printing<br>Department of Publication<br>Ministry of Urban Development<br>Government of India                                                                                 | The Gazet                                                                   | te of India                    | CCCCCCCCCCCCCCCCCCCCCCCCCCCCCCCCCCCCCCC |   |
|-----------------------------------------------------------------------------------------------|----------------------------------------------------------------------------------------------------|-----------------------------------------------------------------------------|--------------------------------|-----------------------------------------|---|
|                                                                                               |                                                                                                    |                                                                             |                                |                                         |   |
|                                                                                               |                                                                                                    | Download Template                                                           | •                              |                                         |   |
|                                                                                               |                                                                                                    | s per the guidelines/specification<br>nt, Government of India for e-Pub     |                                | 022/2015-PSP-I dated 30-Sep-201         | • |
| The specifications of<br>1. Page size - A4 (21<br>2. Matter Size - 17 c                       | 1.2 cms. x 30 cms.).                                                                                                    |                                                                             |                                |                                         |   |
| 4. English Font Size<br>5. Hindi Font Size an                                                 | ns. margin from the top.<br>and Name - 10 points and Times<br>nd Name - 11 points and Mangal L                                                                                               |                                                                             |                                |                                         |   |
| 8. Document Type -                                                                            | ne - Normal/Auto.<br>fice document file (open file).<br>Soft Copy and Hard Copy (both).<br>A certificate confirming that soft a                                                              |                                                                             |                                |                                         |   |
| 10. Competent autho                                                                           | ority for Extra ordinary Gazette -                                                                                                    | • Under the signature or the approv<br>Telephone No., (ii) e-mail, (iii) Mo |                                | of Joint Secretary.                     |   |
| Please use this temp                                                                          | plate to create the Gazette conten                                                                                                    | nt for e-Publishing.                                                        |                                |                                         |   |
| On click of Download<br>for e-Publishing.                                                     | d button (below), the template w                                                                                                    | vill be downloaded from eGazette                                            | portal. You can save this temp | plate and can create gazette conten     | t |
| Please read the impo                                                                          | ortant steps given below.                                                                                                    | Download                                                                    |                                |                                         |   |
| <ol> <li>Digitally sign the</li> <li>Scan the hardcopy</li> <li>Digitally sign the</li> </ol> | e-Publishing:<br>e in Microsoft Word when content<br>template in Microsoft Word.<br>y of the content sent by the depai<br>Pdf in Adobe Acrobat Reader.<br>ligitally signed documents while e | artment and save as Pdf.                                                    |                                |                                         |   |

- 43. Click on *Download* button to download the pre-formatted MS Word document for creation of the content for e-Publishing.
- 44. Please save the template in your computer and create content.
- 45. Convert the MS Word content document into PDF.
- 46. By using DSC of the Nodal Officer, digitally sign both the MS Word content document and the converted PDF.

#### e-Publishing

- 47. Click on *e-Publishing* option when both the digitally signed documents are ready for submission to e-Publishing.
- 48. On click of *e-Publishing*, the following page appears.

| Directorate of Printing<br>Department of Publication<br>Ministry of Urban Development<br>Government of India | The Gazett                       | e of I | ndia 📈        |  |
|----------------------------------------------------------------------------------------------------|----------------------------------|--------|---------------|--|
|                                                                                                    |                                  |        |               |  |
|                                                                                                    | e-Publishing                     |        |               |  |
| Category                                                                                                    | Select Category                  | •      |               |  |
| Part & Section                                                                                               | Select Part & Section            | •      |               |  |
| Government of India Press                                                                                    | Select GOI Press                 | •      |               |  |
| Subject * (Upto 500 characters)                                                                              |                                  |        |               |  |
|                                                                                                    |                                  |        |               |  |
| S.No.                                                                                                    | Keywords * (Upto 100 characters) |        | Action        |  |
| S.No.                                                                                                    | Keywords * (Upto 100 characters) |        | Action<br>Add |  |
| S.No.<br>Upload Digitally Signed Microsoft V                                                                 |                                  |        |               |  |

- 49. Select the Category of content, Part & Section of the content and the Government of India Press where the content is to be notified / published as Gazette.
- 50. Enter the relevant Subject and Keywords of the content. These will be used by citizens to search the desired gazettes in the public interface of the eGazette portal.
- 51. Multiple keywords can be entered by clicking the *Add* action.
- 52. Click on *Choose File*(s) button(s) and select digitally signed document(s).
- 53. Click *Cancel* button to reset the data entered in the page.
- 54. Click *Submit* button to submit the content online for e-Publishing. On click, the following message appears.

| Directorate of Printing<br>Department of Publication<br>Ministry of Urban Development<br>Government of India                                               | The Gazette of I | ndía <b>Len</b> a |      |
|----------------------------------------------------------------------------------------------------|------------------|-------------------|------|
|                                                                                                    | e-Publishing     |                   | Back |
| Category<br>Part & Section<br>Government of India Pres<br>Subject * Upto 500 ofwarders<br>SNO.<br>Upload Digitally Signed M<br>Upload Digitally Signed PDF | Select Category  |                   |      |

55. The submitted content will be sent online to the selected Government of India Press for notification / publishing.

#### View/Edit

56. Click *View/Edit* option to view / edit / delete the details of the content. On click, the following page appears.

| <u> </u> | Dej<br>Mir | ectorate of Pr<br>partment of P<br>nistry of Urba<br>vernment of I | ublication<br>in Development         | The E           | Sazette 1          | of In       | día         |               | ette |     |
|----------|------------|--------------------------------------------------------------------|--------------------------------------|-----------------|--------------------|-------------|-------------|---------------|------|-----|
|          |            |                                                                    |                                      |                 |                    |             |             |               |      | Bac |
|          |            |                                                                    |                                      | View/Edit Conte | ent for e-Publishi | 20          |             |               |      |     |
|          |            |                                                                    |                                      | View/Euli Conte | in tor e-rubiisiin | ig          |             |               |      |     |
|          |            |                                                                    |                                      | View/Edit Conte |                    | ig .        |             |               |      |     |
|          | S.No.      | Category                                                           | Part and Section                     | Name of Press   | Date of Upload     | Doc Content | Pdf Content | Select Action |      |     |
|          |            | Category<br>Extra Ordinary                                         | Part and Section<br>Part I-Section 1 | 1               |                    |             |             | Select Action |      |     |
|          |            |                                                                    | 8                                    | Name of Press   | Date of Upload     | Doc Content | Pdf Content |               |      |     |

- 57. This page provides a list of all the contents created by your organization but not published by the GoI Presses.
- 58. The Word content and PDF content submitted by you can be viewed by clicking the respective *icons* in the list.
- 59. Click *Edit* link, to modify the meta data of a particular content, if required. On click, the following page appears.

| Ľ. | Directorate of Printing<br>Department of Publication<br>Ministry of Urban Development<br>Government of India | The Gazette of I                 | India       | Actual Contraction |
|----|----------------------------------------------------------------------------------------------------|----------------------------------|-------------|--------------------|
|    |                                                                                                    |                                  |             | Back               |
|    |                                                                                                    | e-Publishing                     |             |                    |
|    |                                                                                                    | <u> </u>                         |             |                    |
|    | Category                                                                                                    | Extra Ordinary Gazette           |             |                    |
|    | Part & Section                                                                                               | Part I-Section 1                 |             |                    |
|    | Government of India Press                                                                                    | GIP Faridabad 🗸                  |             |                    |
|    | Subject * (Upto 500 characters)                                                                              | Test                             |             |                    |
|    | S.No.                                                                                                    | Keywords * (Upto 100 characters) | Acti        | on l               |
|    | 1 test                                                                                                    | (opto too characters)            | Edit Delete |                    |
|    |                                                                                                    |                                  | Add         |                    |
|    | Upload Digitally Signed Microsoft<br>Word Document                                                           | Br                               | Browse      |                    |
|    | Upload Digitally Signed PDF                                                                                  | Br                               | frowse      |                    |
|    |                                                                                                    | Submit Cancel                    |             |                    |

60. Click *Delete* link to delete the unwanted content, if any. On click, the following alerts appear.

| 4 | Directorate of 1<br>Department of<br>Ministry of Url<br>Government of | Publication<br>ban Developm | ent             | The Ga                         | zette of                      | In             | día            |                  | CECEDITO |
|---|-----------------------------------------------------------------------|-----------------------------|-----------------|--------------------------------|-------------------------------|----------------|----------------|------------------|----------|
|   |                                                                       |                             |                 |                                |                               |                |                |                  | Back     |
|   |                                                                       |                             |                 | View/Edit Content f            | or e-Publishing               |                |                |                  |          |
|   |                                                                       |                             |                 |                                |                               |                |                |                  |          |
|   | S.No.                                                                 | Category                    | Part a<br>Sect  |                                | Date of Upload                | Doc<br>Content | Pdf<br>Content | Select<br>Action |          |
|   | 1                                                                     | Extra Ordinary              | Part<br>I-Secti | Message from webpage           | ×                             |                | 1              | Edit<br>Delete   |          |
|   | 2                                                                     | Extra Ordinary              | Part<br>I-Secti |                                | and a second second second of |                | 1              | Edit<br>Delete   |          |
|   | 3                                                                     | Weekly                      | Part<br>I-Secti | This Extra Ordinary Content Is | Submitted To GIP Faridabad.   |                | 7              | Edit<br>Delete   |          |
|   |                                                                       |                             | Part            |                                | OK Cancel                     |                | 1              | Edit<br>Delete   |          |
|   | 4                                                                     | Extra Ordinary              | I-Secti         |                                |                               |                |                |                  |          |

61. Click *OK* to proceed or click *Cancel* to return.

62. On click of **OK** button, the following alert message appears.

| <u>i</u> | Directorate of Printing<br>Department of Publication<br>Ministry of Urban Development<br>Government of India | The Gazette of India                | Accusates |
|----------|----------------------------------------------------------------------------------------------------|-------------------------------------|-----------|
|          |                                                                                                    |                                     | Back      |
|          |                                                                                                    | View/Edit Content for e-Publishing  |           |
|          | Mes                                                                                                    | sage from Webpage                   |           |
|          |                                                                                                    | Are You Sure Do You Want To Delete? |           |
|          |                                                                                                    | Yes No                              |           |
|          |                                                                                                    |                                     | J         |

- 63. Click *Yes* to delete the desired content or click *No* to return back to View/Edit Content for e-Publishing page.
- 64. On click of Yes, the following message appears.

| lirectorate of l<br>lepartment of<br>linistry of Ur<br>lovernment of | Publication<br>ban Developm | ent                 | The Ba               | zette           | of I | India                  | 1                | COLORIDO COLORIDO |  |
|----------------------------------------------------------------------|-----------------------------|---------------------|----------------------|-----------------|------|------------------------|------------------|-------------------|--|
|                                                                      |                             | Vi                  | iew/Edit Content f   | or e-Publish    | ing  |                        |                  | Back              |  |
| S.No.                                                                | Category                    | Part and<br>Section | Name of Press        | Date of Uplo    |      | oc Pdf<br>ntent Conten | Select<br>Action |                   |  |
| 1                                                                    | Extra Ordinary              | Part<br>I-Section 1 | Message from webpage | ×)1             | 16   | 1 📆                    | Edit<br>Delete   |                   |  |
| 2                                                                    | Extra Ordinary              | Part<br>I-Section 1 | The Content Is Succ  | sfully Deleted. | 16   | 1 📜                    | Edit<br>Delete   |                   |  |
| 3                                                                    | Weekly                      | Part<br>I-Section 1 | -                    | 01              | 16   | 1 📆                    | Edit<br>Delete   |                   |  |
| 4                                                                    | Extra Ordinary              | Part<br>I-Section 1 |                      | ок 01           | 16   | 1 🗓                    | Edit<br>Delete   |                   |  |
|                                                                      |                             |                     |                      |                 |      |                        |                  |                   |  |

65. Click *OK* to return to the content list.

### Logout

66. Click *Logout* button to logout from eGazette portal.

\*\*\* End of document \*\*\*

Last updated on 16-03-2016